**Gefeliciteerd! Jij en je MacBook Air zijn echt voor elkaar gemaakt.**

# **Maak kennis met de MacBook Air.**

**www.apple.com/nl/macbookair**

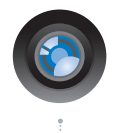

#### **Ingebouwde iChat-camera en iChat**

Videochatten met uw vrienden, waar ter wereld ze ook zijn.

**Mac Help Q** iSight

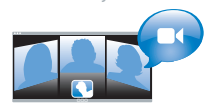

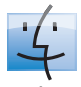

**Finder**  Met Cover Flow door uw bestanden bladeren zoals u ook door uw muziekcollectie bladert.

**finder Mac Help**

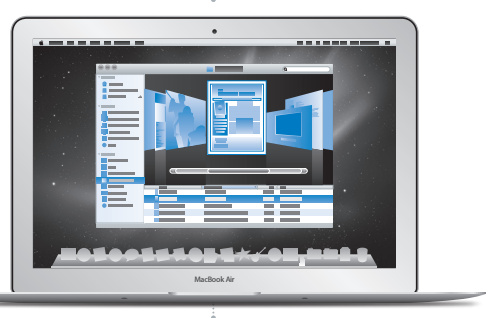

### **Multi-Touch-trackpad**

Met uw vingers door bestanden scrollen, afbeeldingen aanpassen en tekst vergroten.

**Mac Help**

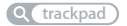

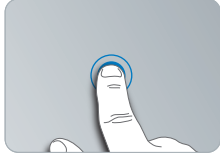

Klikken waar u maar wilt

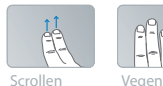

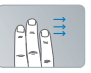

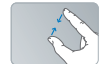

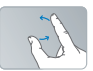

Dichtknijpen en zoomen Roteren

# **Mac OS X Snow Leopard**

#### **www.apple.com/nl/macosx**

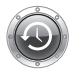

**Time Machine**  Automatisch een reservekopie van uw bestanden maken en bestanden terugzetten. **Mac Help**

**Q** (time machine)

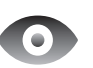

**Snelle weergave** 

Direct een voorvertoning van uw bestanden bekijken. **Mac Help**

**Q** snelle weergave

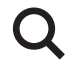

**Spotlight** Alles op uw Mac vinden. **Mac Help**

**Q** spotlight

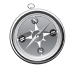

**Safari** Surfen op het internet met de snelste browser ter wereld.

**Mac Help**

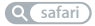

## **iLife www.apple.com/nl/ilife**

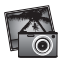

**iPhoto** Uw foto's waren nog nooit zo mooi. **iPhoto Help i** *Movie* Help **for the GarageBand Help for the GarageBand Help for the formement** 

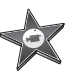

**iMovie**  In een paar minuten een prachtige film maken.

**iMovie Help**

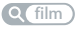

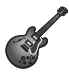

**GarageBand** Het maken van mooie nummers is nu wel heel eenvoudig.

*<u><b>Q* opnemen</u>

# **Inhoudsopgave**

# **Hoofdstuk 1: [Snel aan de slag](#page-6-0)**

- [Welkom](#page-7-0)
- Inhoud van de [verpakking](#page-8-0)
- De MacBook Air [installeren](#page-9-0)
- Dvd- of cd-deling [configureren](#page-14-0)
- Gegevens naar de MacBook Air [overbrengen](#page-15-0)
- Meer [gegevens](#page-18-0) op de MacBook Air zetten
- De MacBook Air in de [sluimerstand](#page-20-0) zetten of uitschakelen

# **Hoofdstuk 2: [Alles over uw MacBook Air](#page-22-0)**

- De [onderdelen](#page-23-0) en regelaars van de MacBook Air
- [Toetsenbordfuncties](#page-25-0) van de MacBook Air
- [Poorten](#page-27-0) op de MacBook Air
- Het [Multi-Touch-trackpad](#page-29-0) gebruiken
- De MacBook Air op [batterijstroom](#page-33-0) gebruiken
- [Antwoord](#page-34-0) op uw vragen

# **Hoofdstuk 3: [Problemen oplossen](#page-38-0)**

- [Problemen](#page-39-0) die het gebruik van de MacBook Air verhinderen
- Apple Hardware Test [gebruiken](#page-44-0)
- Problemen met de [internetverbinding](#page-45-0)
- Problemen met de draadloze [communicatie](#page-46-0) via AirPort Extreme
- De software van de computer [up-to-date](#page-47-0) houden
- De bij de MacBook Air geleverde software opnieuw [installeren](#page-48-0)
- Meer informatie, service en [ondersteuning](#page-51-0)
- De locatie van het [serienummer](#page-53-0) van de computer

# **Hoofdstuk 4: [Belangrijke informatie](#page-54-0)**

- Belangrijke [veiligheidsinformatie](#page-55-0)
- [Belangrijke](#page-58-0) informatie over het gebruik
- [Ergonomische](#page-60-0) tips
- [Apple](#page-62-0) en het milieu
- [Regulatory](#page-63-0) Compliance Information

# <span id="page-6-0"></span>**Snel aan de slag**

**1**

**www.apple.com/nl/macosx www.apple.com/nl/macbookair**

**Mac Help      migratie-assistent**

# <span id="page-7-0"></span>Welkom

Wij stellen het op prijs dat u een MacBook Air hebt aangeschaft. Met de MacBook Air kunt u een volledig draadloos bestaan leiden en dankzij het ultracompacte formaat neemt u hem overal gemakkelijk mee naartoe. In dit hoofdstuk leest u hoe u uw MacBook Air configureert en gebruikt.

- Als u niet van plan bent om gegevens te migreren vanaf een andere Mac en u snel aan de slag wilt met uw MacBook Air, kunt u de stappen in de configuratie-assistent volgen om de MacBook Air snel te configureren. Zie [pagina](#page-11-0) 12 voor meer informatie.
- Als u gegevens vanaf een andere Mac naar uw MacBook Air wilt migreren, kunt u de stappen in de configuratie-assistent volgen en de Mac selecteren waarvan u gegevens wilt kopiëren. Zie [pagina](#page-11-0) 12 voor meer informatie.
- Nadat u uw MacBook Air hebt geconfigureerd, zet u, als u materiaal vanaf dvd's of cd's op uw MacBook Air wilt zetten, een of meer Macs of Windows-computers klaar voor gebruik met uw MacBook Air. Zie [pagina](#page-18-1) 19 voor meer informatie.

*Belangrijk:* Lees alle installatie-instructies (en de veiligheidsinformatie vanaf [pagina](#page-55-1) 56) zorgvuldig door voordat u de MacBook Air voor het eerst in gebruik neemt.

In Mac Help op uw MacBook Air vindt u antwoorden op veel vragen. Zie ["Antwoord](#page-34-1) op uw [vragen"](#page-34-1) op pagina 35 voor informatie over het openen van Mac Help. Doordat Apple mogelijk nieuwe versies uitbrengt van de programma's en de systeemsoftware, wijken de afbeeldingen in deze handleiding mogelijk iets af van de afbeeldingen op uw scherm.

# <span id="page-8-0"></span>Inhoud van de verpakking

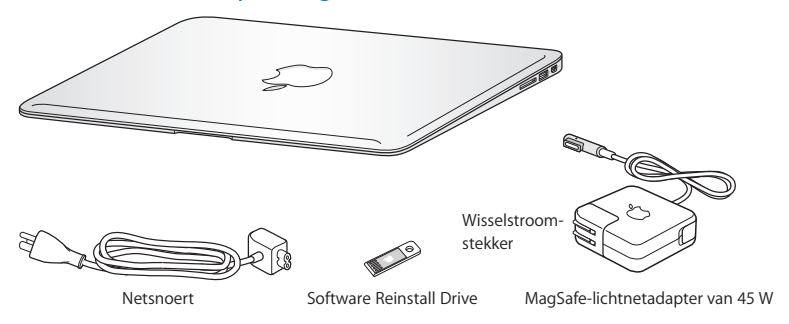

Bij uw MacBook Air wordt de Software Reinstall Drive geleverd, een USB-stick met software voor het opnieuw installeren van Mac OS X en de programma's die al op uw MacBook Air geïnstalleerd zijn, voor het opnieuw instellen van uw wachtwoord en voor het gebruik van Schijfhulpprogramma. Zie Hoofdstuk 3, ["Problemen](#page-38-1) oplossen" op [pagina](#page-38-1) 39 voor meer informatie over het gebruik van de Software Reinstall Drive.

*Belangrijk:* Verwijder het beschermingsmateriaal van de MagSafe-lichtnetadapter van 45 W voordat u uw MacBook Air installeert.

# <span id="page-9-0"></span>De MacBook Air installeren

De MacBook Air is zo ontworpen dat u er onmiddellijk mee aan de slag kunt. Op de volgende pagina's wordt u door de aansluitprocedure geleid. Deze procedure bestaat uit de volgende taken:

- De MagSafe-lichtnetadapter van 45 W aansluiten
- De MacBook Air aanzetten
- Â Verbinding maken met een netwerk en een gebruikersaccount en andere instellingen configureren met de configuratie-assistent
- Het Mac OS X-bureaublad aanpassen en voorkeuren instellen

## **Stap 1: De MagSafe-lichtnetadapter van 45 W aansluiten om de MacBook Air van stroom te voorzien en de batterij op te laden**

Controleer of de wisselstroomstekker volledig in de lichtnetadapter is gestoken en of de stekers van de stekker volledig uitgeklapt zijn. Steek de wisselstroomstekker van de lichtnetadapter in een stopcontact en de stekker van de MagSafe in de poort voor de MagSafe-lichtnetadapter. Als u de MagSafe-stekker dicht bij de poort houdt, wordt de stekker door een magneet naar binnen getrokken.

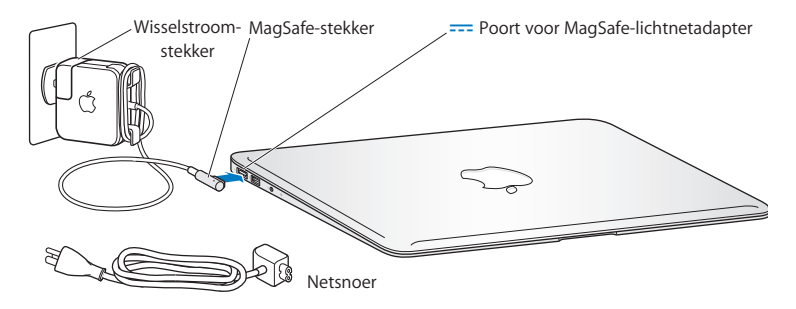

Als u het bereik van de lichtnetadapter wilt vergroten, vervangt u de wisselstroomstekker door het meegeleverde netsnoer. Trek eerst de wisselstroomstekker omhoog om deze van de adapter te verwijderen en sluit vervolgens het netsnoer aan op de adapter. Zorg ervoor dat het snoer stevig vastzit. Sluit het andere uiteinde aan op een stopcontact.

Als u de lichtnetadapter uit het stopcontact haalt of van de MacBook Air loskoppelt, trek dan aan de stekker, niet aan het snoer.

Wanneer u de lichtnetadapter op de MacBook Air aansluit, gaat er een lampje branden op de stekker van de MagSafe. Een oranje lampje geeft aan dat de batterij wordt opgeladen. Een groen lampje geeft aan dat de batterij volledig is opgeladen. Als het lampje niet brandt, controleert u of de stekker goed op de poort is aangesloten en of de lichtnetadapter op een werkend stopcontact is aangesloten.

### **Stap 2: De MacBook Air aanzetten (druk kort op de aan/uit-knop (**®**))**

De aan/uit-knop bevindt zich helemaal rechts boven op het toetsenbord. Wanneer u de MacBook Air aanzet, hoort u een toon.

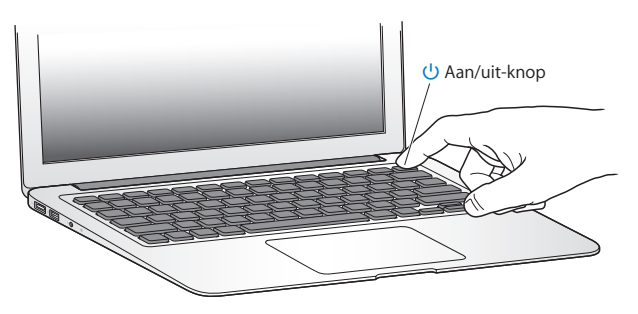

Het duurt even voordat de MacBook Air is opgestart. Zodra de computer is opgestart, verschijnt de configuratie-assistent.

Zie [pagina](#page-41-0) 42 als de MacBook Air niet opstart.

### <span id="page-11-0"></span>**Stap 3: De MacBook Air configureren met behulp van de configuratie-assistent**

De eerste keer dat u uw MacBook Air aanzet, wordt de configuratie-assistent geopend. De configuratie-assistent begeleidt u bij het invoeren van de gegevens voor de internetverbinding en het instellen van een gebruikersaccount op uw MacBook Air. Ook kunt u hiermee tijdens de configuratie gegevens vanaf een andere Mac overbrengen.

*Opmerking:* Als u de MacBook Air voor de eerste keer opstart en niet direct gegevens wilt overbrengen met behulp van de configuratie-assistent, kunt u dit op een later tijdstip alsnog doen met behulp van de migratie-assistent. Hiervoor kiest u 'Programma's' > 'Hulpprogramma's' en klikt u dubbel op 'Migratie-assistent'.

### **De MacBook Air configureren**

- **1** Volg in de configuratie-assistent de instructies op het scherm totdat u het paneel "Hebt u al een Mac?" ziet.
- **2** Voer een basisconfiguratie of een migratieconfiguratie uit:
	- Â *Als u een basisconfiguratie wilt uitvoeren,* selecteert u 'Kopieer mijn gegevens nu niet' en klikt u op 'Ga door'. Volg de rest van de instructies op het scherm om uw draadloze netwerk te selecteren en een account aan te maken en sluit de configuratie-assistent.
	- Â *Als u tijdens de configuratie ook een migratie wilt uitvoeren,* selecteert u de Mac met de gegevens die u wilt migreren. Mogelijk moet u software bijwerken als op de andere Mac niet Mac OS X versie 10.5.3 of hoger is geïnstalleerd. Ga vervolgens naar "Gegevens naar de MacBook Air [overbrengen"](#page-15-1) op [pagina](#page-15-1) 16.

*Opmerking:* Nadat u de configuratie-assistent hebt gestart op uw MacBook Air, kunt u het huidige paneel op het scherm laten staan zonder de assistent te stoppen, naar uw andere computer gaan om daar, indien nodig, de software bij te werken en vervolgens terugkeren naar uw MacBook Air om de configuratie te voltooien.

### **Stap 4: Het Mac OS X-bureaublad aanpassen en voorkeuren instellen**

U kunt het bureaublad snel naar wens aanpassen met behulp van Systeemvoorkeuren, waar u de meeste instellingen voor de MacBook Air kunt opgeven. Hiervoor kiest u Apple-menu ( $\bullet$ ) > 'Systeemvoorkeuren' in de menubalk of klikt u op het symbool van Systeemvoorkeuren in het Dock.

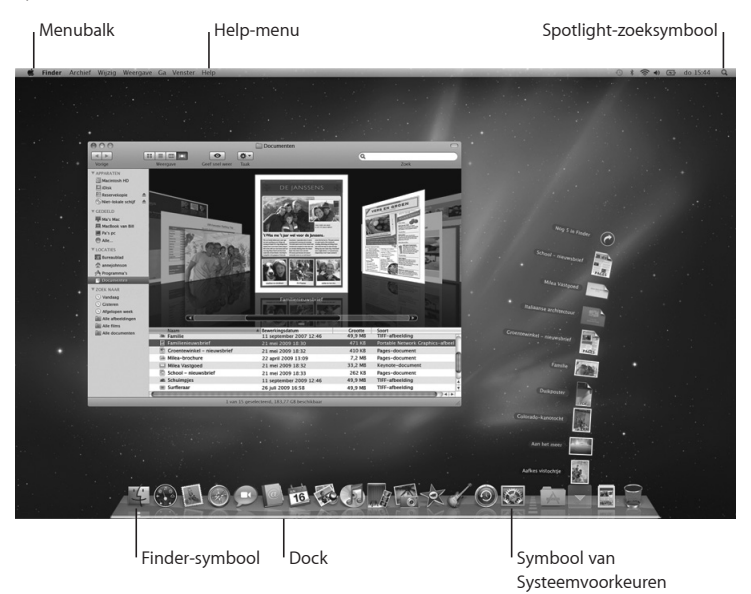

# <span id="page-14-1"></span><span id="page-14-0"></span>Dvd- of cd-deling configureren

U kunt uw MacBook Air koppelen met een andere Mac- of Windows-computer die een optische-schijfeenheid heeft en met hetzelfde vaste of draadloze netwerk is verbonden. Met deze andere computer kunt u het volgende doen:

- Gegevens naar uw MacBook Air kopiëren als de andere computer een Mac is (zie "Gegevens naar de MacBook Air [overbrengen"](#page-15-1) op pagina 16)
- De inhoud van dvd's of cd's delen of programma's installeren (zie ["Schijven](#page-18-1) delen via Dvd- of [cd-deling"](#page-18-1) op pagina 19)

De computer met de optische-schijfeenheid kan een Mac met Mac OS X versie 10.4.11 of hoger zijn of een computer met Windows XP of Windows Vista. Als op de Mac al Mac OS X versie 10.5.3 of hoger is geïnstalleerd, is 'Dvd- of cd-deling' al geïnstalleerd. U kunt met meerdere andere computers een koppeling tot stand brengen, maar u kunt maar één gekoppelde computer tegelijk gebruiken.

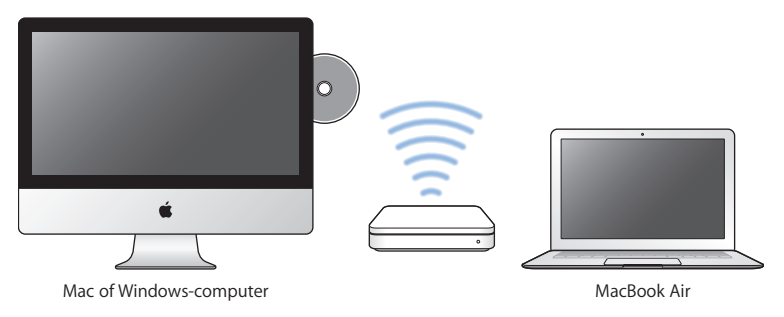

<span id="page-15-0"></span>Als de andere computer een Windows-pc is of een Mac met een Mac OS X-versie die ouder is dan versie 10.5.3, moet u de dvd- of cd-deling-configuratiesoftware op de gekoppelde computer downloaden:

- Â Als de andere computer een Windows-pc is, gaat u naar: http://support.apple.com/ downloads/DVD\_or\_CD\_Sharing\_Update\_1\_0\_for\_Windows?viewlocale=nl\_NL
- Â Als de andere computer een Mac is met Mac OS X versie 10.4.10 t/m 10.5.2, gaat u naar: http://support.apple.com/kb/DL113?viewlocale=nl\_NL

*Belangrijk:* Nadat u deze configuratiesoftware op de andere Mac hebt geïnstalleerd, controleert u of u over de meest recente software beschikt door Apple-menu ( $\hat{\bullet}$ ) > 'Software-update' te kiezen. Installeer eventueel beschikbare Mac OS X-updates.

# <span id="page-15-1"></span>Gegevens naar de MacBook Air overbrengen

U kunt bestaande gebruikersaccounts, bestanden, programma's en andere gegevens van een andere Mac kopiëren.

### **Gegevens naar de MacBook Air kopiëren**

- **1** Zorg dat de lichtnetadapter op de computer en op het stopcontact is aangesloten.
- **2** Zorg ervoor dat de andere Mac is ingeschakeld en met hetzelfde vaste of draadloze netwerk is verbonden als uw MacBook Air.

Controleer via het AirPort-statussymbool ( $\Rightarrow$ ) in de menubalk boven in het scherm van de andere Mac met welk draadloos netwerk de computer is verbonden. Kies hetzelfde netwerk voor uw MacBook Air tijdens de configuratie.

- **3** Volg op uw MacBook Air in de configuratie-assistent de instructies op het scherm totdat u het paneel"Hebt u al een Mac?" ziet. Kies 'Vanaf een andere Mac' om de bron aan te geven van de gegevens die u wilt kopiëren. Kies in het volgende paneel uw draadloze netwerk en klik vervolgens op 'Ga door'.
- **4** Als u het paneel 'Verbinden met uw andere Mac' met een toegangscode ziet, voert u de overige stappen uit op de andere Mac. De toegangscode moet u in een latere stap in de migratie-assistent op de andere Mac invoeren.

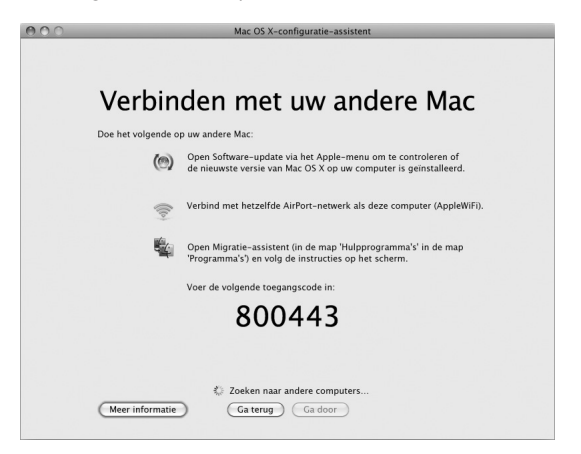

**5** Open op de andere Mac de migratie-assistent (in /Programma's/Hulpprogramma's/) en klik vervolgens op 'Ga door'.

- **6** Wanneer u wordt gevraagd om een migratiemethode te kiezen, kiest u 'Naar een andere Mac'. Klik vervolgens op 'Ga door'.
- **7** Stop op de andere Mac alle andere geopende programma's en klik vervolgens op 'Ga door'.
- **8** Voer op de andere Mac de toegangscode van zes cijfers in die in de configuratieassistent op de nieuwe MacBook Air wordt weergegeven.

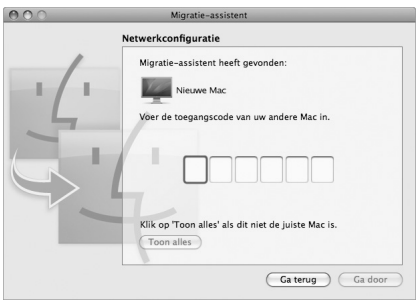

U kunt instellen wat u precies naar de MacBook Air wilt overbrengen, zoals gebruikersaccounts, documenten, films, muziek en foto's.

**9** Klik op 'Ga door' om het kopiëren te starten.

*Belangrijk:* Wacht met het uitvoeren van overige taken op de andere Mac totdat het migratieproces is voltooid.

<span id="page-18-0"></span>Als tijdens het migratieproces de verbinding wordt verbroken, kunt u dit proces later weer hervatten met behulp van de migratie-assistent op de MacBook Air en op de andere Mac.

# Meer gegevens op de MacBook Air zetten

Op de MacBook Air zijn diverse programma's geïnstalleerd, waaronder het iLifeprogrammapakket. U kunt meer programma's downloaden van het internet. Als u programma's van andere leveranciers vanaf een dvd of cd wilt installeren, hebt u een aantal mogelijkheden:

- Â U kunt de programma's op uw MacBook Air installeren of informatie delen via de optische-schijfeenheid van een andere Mac- of Windows-computer (als Dvd- of cddeling is geconfigureerd en ingeschakeld). Zie het volgende gedeelte voor meer informatie.
- Â U kunt de MacBook Air SuperDrive (een externe USB-optische-schijfeenheid die afzonderlijk verkrijgbaar is op www.apple.com/nl/store) aansluiten op de USB-poort op uw MacBook Air en de installatieschijf in de eenheid plaatsen.

# <span id="page-18-1"></span>**Schijven delen via Dvd- of cd-deling**

U kunt Dvd- of cd-deling inschakelen op een Mac of een computer met Windows zodat u de voorziening 'Niet-lokale schijf' van de MacBook Air kunt gebruiken. Dankzij deze voorziening kunt u schijven delen die u in de optische-schijfeenheid van de andere computer plaatst. Sommige schijven, zoals dvd-films en games, zijn mogelijk beveiligd tegen kopiëren en kunnen niet worden gebruikt voor Dvd- of cd-deling.

Zorg ervoor dat Dvd- of cd-deling is geïnstalleerd op de Mac of de Windows-computer waarmee u een koppeling tot stand gaat brengen. Zie [pagina](#page-14-1) 15 voor meer informatie.

### **Dvd- of cd-deling inschakelen als uw andere computer een Mac is**

**1** Zorg dat uw MacBook Air en de andere Mac met hetzelfde draadloze netwerk zijn verbonden.

Controleer via het AirPort-statussymbool ( $\textcircled{\widehat{\pi}}$ ) in de menubalk met welk netwerk uw computers zijn verbonden.

Kies op de andere Mac Apple-menu ( $\bullet$ ) > 'Systeemvoorkeuren' en open het paneel 'Delen'.

**2** Selecteer in het paneel 'Delen' de optie 'Dvd- of cd-deling' in de lijst met voorzieningen. Als u wilt dat andere gebruikers toestemming moeten vragen om een gedeelde dvd of cd te gebruiken, schakelt u het aankruisvak 'Vraag voordat anderen mijn dvd-eenheid mogen gebruiken' in.

### **Dvd- of cd-deling inschakelen als uw andere computer een Windows-pc is**

- **1** Zorg dat uw MacBook Air en de Windows-computer met hetzelfde draadloze netwerk zijn verbonden.
- **2** Open op de Windows-computer het configuratiescherm 'Dvd- of cd-deling'.
- **3** Selecteer 'Dvd- of cd-deling inschakelen'. Als u wilt dat andere gebruikers toestemming moeten vragen om een gedeelde dvd of cd te gebruiken, schakelt u het aankruisvak 'Vragen voordat anderen mijn dvd-eenheid mogen gebruiken' in.

### **Een gedeelde dvd of cd gebruiken**

- **1** Plaats op de andere computer een dvd of cd in de optische-schijfeenheid.
- **2** Selecteer op de MacBook Air 'Niet-lokale schijf' onder 'Apparaten' in de navigatiekolom van een Finder-venster. Klik op de knop 'Vraag om gebruik' als deze verschijnt.
- **3** Klik op de andere computer op 'Accepteer' (als u daarom wordt gevraagd) om uw MacBook Air de dvd of cd te laten gebruiken.

<span id="page-20-0"></span>**4** Wacht tot de schijf beschikbaar is op uw MacBook Air en gebruik hem dan op de normale wijze.

Als u probeert om de andere computer uit te zetten of de gedeelde dvd of cd te verwijderen terwijl de MacBook Air deze gebruikt, verschijnt er een bericht dat de schijf in gebruik is. Klik op 'Ga door' om verder te gaan.

# De MacBook Air in de sluimerstand zetten of uitschakelen

Als u de MacBook Air niet gebruikt, kunt u de computer in de sluimerstand zetten of uitschakelen.

# **De sluimerstand van de MacBook Air inschakelen**

Zet de MacBook Air in de sluimerstand als u de computer even niet gebruikt. U kunt snel weer verder werken door eenvoudigweg de sluimerstand uit te schakelen. Hierbij wordt het opstartproces overgeslagen.

### **Manieren om de sluimerstand van de MacBook Air in te schakelen:**

- Klap het scherm dicht.
- Kies Apple-menu ( $\bullet$ ) > 'Sluimer' in de menubalk.
- Druk op de aan/uit-knop ( $\bigcirc$ ) en klik op 'Sluimer' in het venster dat verschijnt.
- Â Stel in na hoeveel minuten van inactiviteit de sluimerstand moet worden ingeschakeld. Kies hiervoor Apple-menu ( $\bullet$ ) > 'Systeemvoorkeuren' en klik op 'Energiestand'.

### **De MacBook Air uit de sluimerstand halen**

- Â *Als het beeldscherm is gesloten,* klapt u het open om de MacBook Air uit de sluimerstand te halen.
- Als het beeldscherm al is opengeklapt, drukt u op de aan/uit-knop ((<sup>1</sup>)) of op een willekeurige toets op het toetsenbord.

Als de sluimerstand van de MacBook Air wordt uitgeschakeld, zult u zien dat uw programma's, documenten en computerinstellingen ongewijzigd zijn gebleven.

# **De MacBook Air uitzetten**

Als u de MacBook Air gedurende langere tijd niet gaat gebruiken, is het verstandig om de computer uit te schakelen.

### **Manieren om de MacBook Air uit te zetten:**

- Kies Apple-menu ( $\bullet$ ) > 'Zet uit' in de menubalk.
- Druk op de aan/uit-knop ( $\bigcup$ ) en klik op 'Zet uit' in het venster dat verschijnt.

Zie ["Belangrijke](#page-58-1) informatie over het gebruik" op pagina 59 als u de MacBook Air voor langere tijd opbergt en wilt voorkomen dat de batterij volledig leeg raakt.

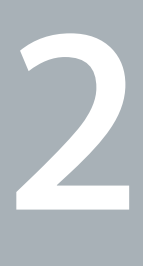

# <span id="page-22-0"></span>**Alles over uw MacBook Air**

**www.apple.com/macosx www.apple.com/nl/macosx**

**Mac Help      Mac OS X**

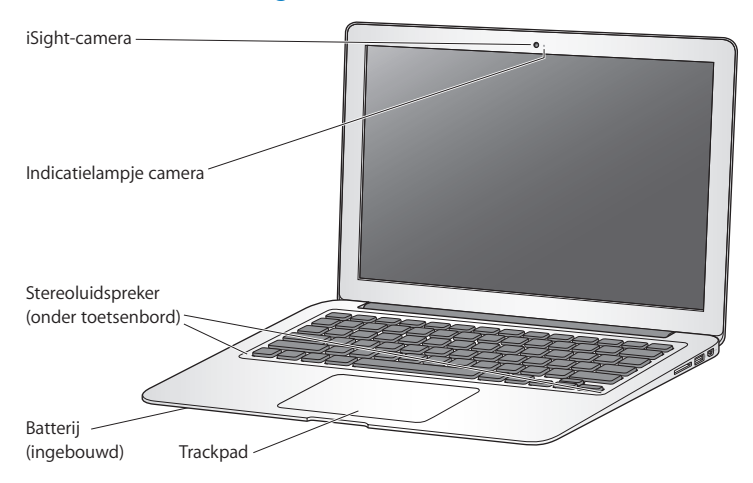

# <span id="page-23-0"></span>De onderdelen en regelaars van de MacBook Air

#### **Ingebouwde iSight-camera en indicatielampje**

U kunt videoconferenties houden met iChat, foto's maken met Photo Booth of bewegende beelden vastleggen met iMovie. Het indicatielampje brandt wanneer de iSight-camera is ingeschakeld.

#### **Ingebouwde stereoluidsprekers**

Hiermee wordt muziek en het geluid van onder andere films en spellen weergegeven.

#### **Ingebouwde oplaadbare batterij**

U kunt de computer op batterijstroom gebruiken als u zich niet in de buurt van een stopcontact bevindt.

#### **Trackpad**

U kunt overal op het trackpad klikken of dubbel klikken. U kunt met één of meer vingers de aanwijzer verplaatsen en gebruikmaken van Multi-Touch-bewegingen (zie [pagina](#page-29-1) 30).

# <span id="page-25-0"></span>Toetsenbordfuncties van de MacBook Air

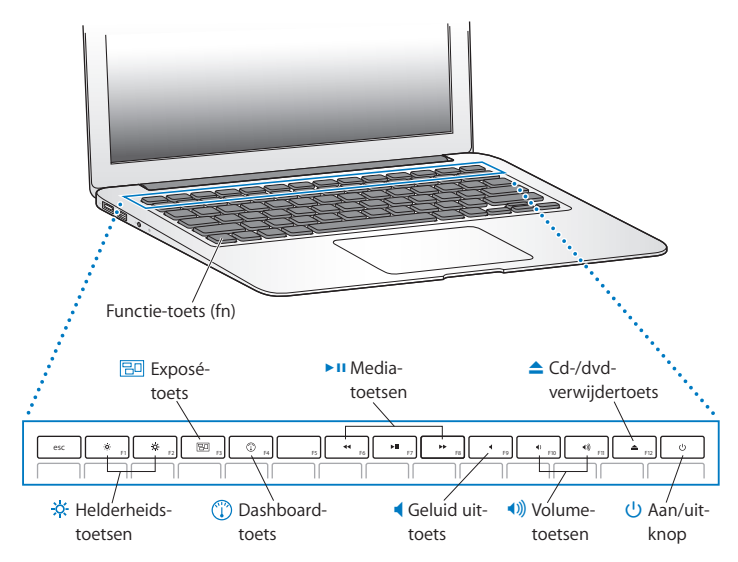

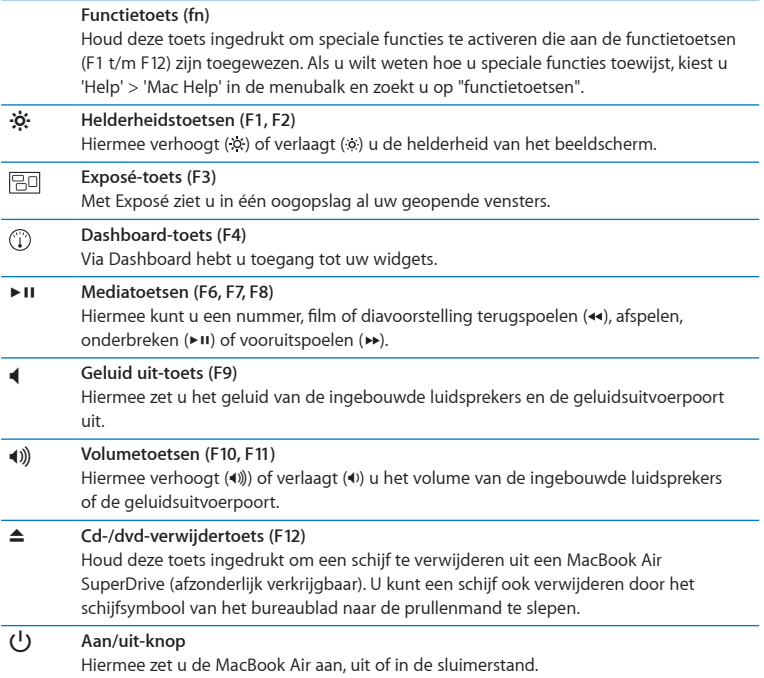

# <span id="page-27-0"></span>Poorten op de MacBook Air

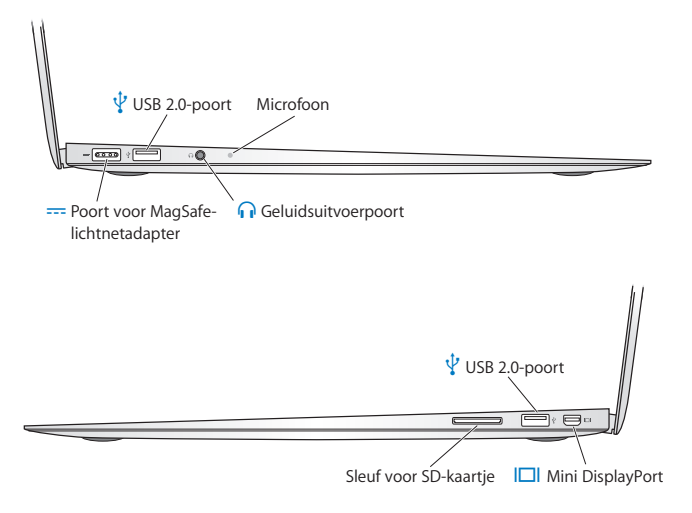

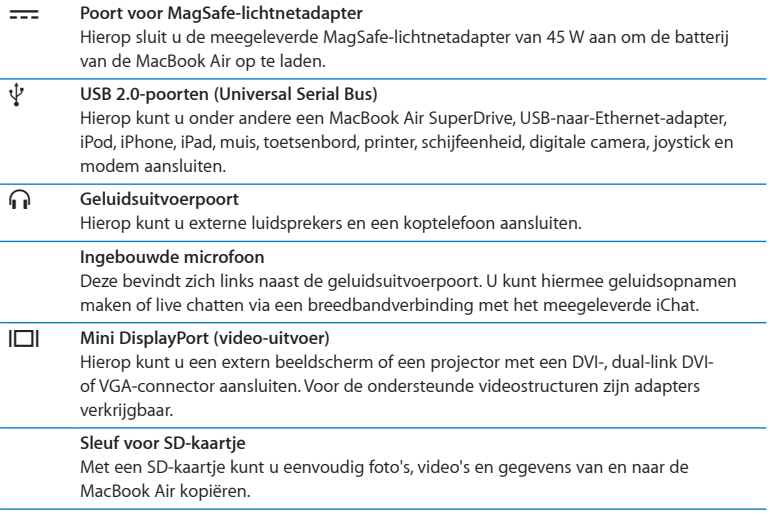

*Opmerking:* Adapters en andere accessoires zijn afzonderlijk verkrijgbaar via www.apple.com/nl/store of bij een Apple reseller bij u in de buurt.

# <span id="page-29-1"></span><span id="page-29-0"></span>Het Multi-Touch-trackpad gebruiken

Met het trackpad kunt u de aanwijzer verplaatsen en met uw vingers een aantal Multi-Touch-bewegingen uitvoeren. In tegenstelling tot een gewoon trackpad is het volledige trackpad van uw MacBook Air als het ware een knop. U kunt dan ook overal op het trackpad klikken. Als u Multi-Touch-bewegingen wilt inschakelen, instructiefilmpjes voor deze bewegingen wilt bekijken en andere trackpadopties wilt instellen, kiest u Apple-menu ( $\bullet$ ) > 'Systeemvoorkeuren' en klikt u vervolgens op 'Trackpad'.

Manieren om het trackpad van uw MacBook Air te gebruiken:

Â Door *met twee vingers te scrollen* kunt u snel naar boven, beneden of opzij scrollen in het actieve venster. Deze optie is standaard ingeschakeld*.*

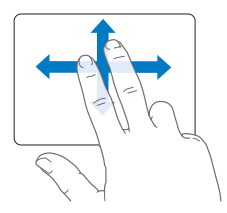

- Â Met *secundair klikken* of *rechts klikken* kunt u commando's uit contextuele menu's kiezen*.*
	- **•** Als u de linker- of rechterbenedenhoek van het trackpad wilt instellen voor secundair klikken met één vinger, schakelt u het aankruisvak 'Secundair klikken' onder de optie 'Eén vinger' in het paneel 'Trackpad' in Systeemvoorkeuren in.

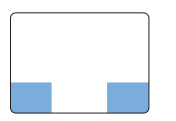

Gebied voor secundair klikken

**•** Als u secundair klikken door middel van twee vingers wilt instellen voor een willekeurig gebied van het trackpad, schakelt u het aankruisvak 'Secundair klikken' onder de optie 'Twee vingers' in het paneel 'Trackpad' in Systeemvoorkeuren in.

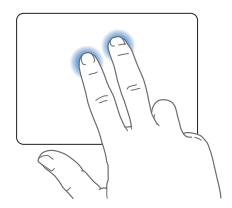

*Opmerking:* U kunt ook de Control-toets ingedrukt houden terwijl u klikt.

U kunt in bepaalde programma's de volgende vingerbewegingen op het trackpad gebruiken. Daarbij moet u uw vingers lichtjes over het trackpad bewegen. Voor meer informatie opent u het paneel 'Trackpad' in Systeemvoorkeuren of kiest u 'Help' > 'Mac Help' en zoekt u op "trackpad".

Â Door *twee vingers naar elkaar toe te bewegen* kunt u in- of uitzoomen op bijvoorbeeld pdf-bestanden, afbeeldingen en foto's.

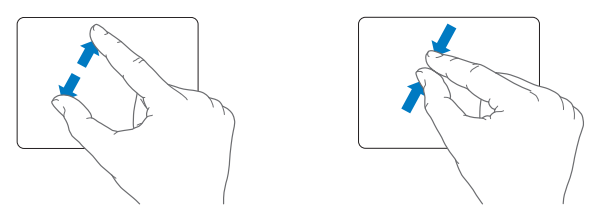

Â Door *met twee vingers op het trackpad te draaien* kunt u bijvoorbeeld foto's en pagina's roteren.

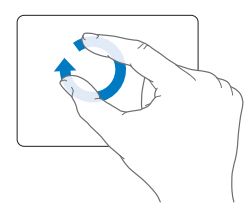

Â Door *met drie vingers over het trackpad te vegen* kunt u onder andere snel door documenten bladeren en naar de vorige of volgende foto gaan.

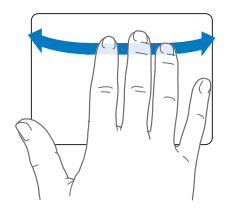

Â *Vegen met vier vingers* is mogelijk in de Finder en alle programma's. Door met vier vingers naar links of naar rechts te vegen wordt de programmakiezer geactiveerd, zodat u tussen open programma's kunt schakelen. Als u met vier vingers naar boven of naar beneden veegt, laat Exposé het bureaublad of alle open vensters zien.

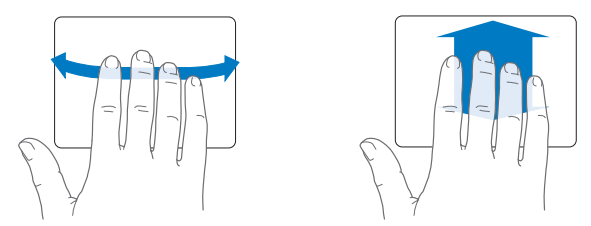

Als u bepaalde vingerbewegingfuncties wilt in- of uitschakelen, kiest u Apple-menu ( $\bullet$ ) > 'Systeemvoorkeuren' en klikt u vervolgens op 'Trackpad'. Vervolgens schakelt u de aankruisvakken in of uit van de bewegingen die u wel of niet wilt gebruiken.

# <span id="page-33-0"></span>De MacBook Air op batterijstroom gebruiken

Als de MagSafe-lichtnetadapter niet is aangesloten, wordt de MacBook Air door de ingebouwde, oplaadbare batterij van stroom voorzien. De gebruiksduur van de batterij van de MacBook Air varieert, afhankelijk van de programma's die u gebruikt en de externe apparaten die op de MacBook Air zijn aangesloten.

Wanneer u bepaalde voorzieningen uitschakelt, zoals AirPort Extreme of de draadloze Bluetooth-technologie, en de helderheid van het beeldscherm reduceert, gaat de batterij langer mee. De meeste systeemvoorkeuren zijn standaard ingesteld om de gebruiksduur van de batterij te optimaliseren.

# <span id="page-33-1"></span>**De batterij opladen**

Aan het indicatielampje op de MagSafe-connector kunt u zien of de batterij moet worden opgeladen. Als het lampje oranje is, moet de batterij worden opgeladen. Als het lampje groen is, is de batterij volledig opgeladen.

U kunt de batterijlading ook controleren via het batterijstatussymbool  $(\bullet)$  in de menubalk. Het weergegeven laadniveau van de batterij is gebaseerd op de hoeveelheid stroom die nog over is in de batterij in combinatie met de programma's, randapparaten en systeeminstellingen die u gebruikt. Om de gebruiksduur van de batterij te verhogen, stopt u programma's en koppelt u de randapparaten los die u niet gebruikt. Pas ook de instellingen in het paneel 'Energiestand' in Systeemvoorkeuren aan. Voor meer informatie over het maximaliseren van de gebruiksduur van de batterij gaat u naar www.apple.com/nl/batteries/notebooks.html.

<span id="page-34-0"></span>Met de lichtnetadapter die u bij de MacBook Air hebt ontvangen, wordt de batterij opgeladen terwijl de computer is ingeschakeld, is uitgeschakeld of in de sluimerstand staat. De batterij wordt echter het snelst opnieuw opgeladen als de computer is uitgeschakeld of in de sluimerstand staat.

De batterij van de MacBook Air mag uitsluitend door een door Apple erkende serviceaanbieder worden vervangen.

# <span id="page-34-1"></span>Antwoord op uw vragen

Meer informatie over het gebruik van de MacBook Air vindt u in Mac Help en op het internet op www.apple.com/nl/support/macbookair.

### **Mac Help gebruiken**

**1** Klik op het Finder-symbool in het Dock (de balk met symbolen langs de rand van het scherm).

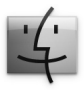

- **2** Klik op het Help-menu in de menubalk en ga op een van de volgende manieren te werk:
	- **a** Typ een of meerdere zoektermen in het zoekveld en kies vervolgens een onderwerp in de lijst. U kunt ook op 'Toon alle helponderwerpen' klikken om alle onderwerpen weer te geven.
	- **b** Kies 'Mac Help' om het Mac Help-venster te openen. Hierin kunt u op een koppeling klikken of een of meerdere zoektermen opgeven.

# **Meer informatie**

Hieronder leest u waar u meer informatie over het gebruik van de MacBook Air vindt.

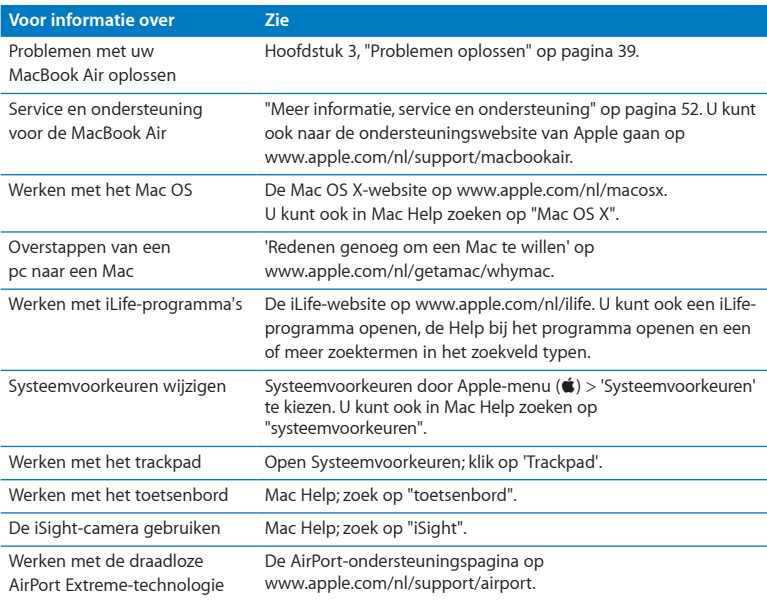

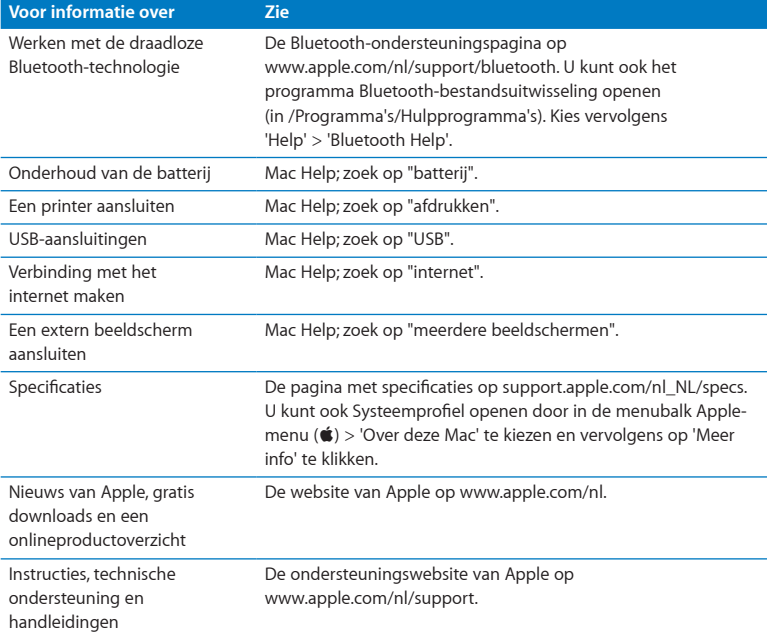

**3**

# <span id="page-38-1"></span><span id="page-38-0"></span>**Problemen oplossen**

www.apple.com/nl/support

**Mac Help      hulp**

<span id="page-39-0"></span>Het kan voorkomen dat u problemen ondervindt tijdens het gebruik van de MacBook Air. In dit hoofdstuk vindt u tips die u kunt gebruiken als zich problemen voordoen. In Mac Help en op de MacBook Air-ondersteuningswebsite (www.apple.com/nl/support/macbookair) vindt u meer informatie over het oplossen van problemen.

In de meeste gevallen zijn problemen met de MacBook Air snel en eenvoudig op te lossen. Ga na wat zich voorafgaand aan het probleem heeft voorgedaan. Om een duidelijk overzicht van de eventuele oorzaken te krijgen, is het handig om op papier te zetten welke handelingen u hebt uitgevoerd voordat het probleem optrad. Noteer:

- Met welke programma's u werkte toen het probleem optrad (problemen die zich alleen voordoen wanneer u met een bepaald programma werkt, kunnen erop wijzen dat het programma niet compatibel is met de Mac OS-versie die op de MacBook Air is geïnstalleerd)
- Welke nieuwe software u hebt geïnstalleerd, met name software die mogelijk onderdelen aan de Systeemmap heeft toegevoegd

# Problemen die het gebruik van de MacBook Air verhinderen

**De MacBook Air reageert niet of de aanwijzer kan niet worden verplaatst** Soms lijkt het alsof een programma op het scherm blijft hangen. In Mac OS X kunt u een vastgelopen programma stoppen zonder dat u de MacBook Air opnieuw hoeft op te starten.

#### **Een programma geforceerd stoppen**

**1** Druk op Command ( $\mathcal{H}$ ) + Option ( $\overline{\leftarrow}$ ) + Esc of kies Apple-menu ( $\hat{\bullet}$ ) > 'Forceer stop' in de menubalk.

In het venster 'Programma's geforceerd stoppen' dat verschijnt, is het betreffende programma al geselecteerd.

**2** Klik op 'Forceer stop'.

Het programma wordt gestopt, terwijl alle andere programma's geopend blijven.

Indien nodig kunt u vanuit het venster 'Programma's geforceerd stoppen' de Finder ook opnieuw starten.

Bewaar vervolgens uw werk in alle openstaande programma's en start de MacBook Air opnieuw op om te controleren of het probleem volledig is opgelost.

Als het probleem zich regelmatig voordoet, kiest u in de menubalk 'Help' > 'Mac Help'. Zoek op "vastlopen" voor meer informatie wanneer de MacBook Air vastloopt of niet meer reageert.

Als het probleem zich alleen bij een bepaald programma voordoet, informeert u bij de fabrikant van het programma of het compatibel is met de MacBook Air. Ga naar www.apple.com/nl/guide voor ondersteuning en informatie over de software die bij de MacBook Air is geleverd.

Als u zeker weet dat het programma compatibel is, moet u dit mogelijk opnieuw installeren.

## **De MacBook Air loopt vast tijdens het opstarten, er verschijnt een knipperend vraagteken op het scherm of het beeldscherm is zwart**

Het knipperende vraagteken geeft meestal aan dat er geen systeemsoftware kan worden gevonden op de interne flash-schijf van de MacBook Air of op andere aangesloten externe schijven.

Â Wacht enkele seconden. Als de MacBook Air nog steeds niet opstart, schakelt u de computer uit door de aan/uit-knop ( $\langle \bigcup \rangle$ ) acht à tien seconden ingedrukt te houden. Koppel alle externe randapparatuur los en probeer de computer opnieuw op te starten door op de aan/uit-knop te drukken ( $\cup$ ) terwijl u de Option-toets ( $\subseteq$ ) ingedrukt houdt. Tijdens het opstarten van de MacBook Air klikt u op het symbool van de harde schijf en vervolgens op de pijl naar rechts. Nadat de computer is opgestart, opent u Systeemvoorkeuren en klikt u op 'Opstartschijf'. Selecteer een Mac OS X-systeemmap op de harde schijf.

### <span id="page-41-0"></span>**U kunt de MacBook Air niet inschakelen of opnieuw opstarten**

Probeer de volgende oplossingen in de opgegeven volgorde, totdat de MacBook Air opstart.

- Controleer of het netsnoer op de MacBook Air en een werkend stopcontact is aangesloten. Zorg ervoor dat u de MagSafe-lichtnetadapter van 45 W gebruikt die u bij de MacBook Air hebt ontvangen. Als de lichtnetadapter de batterij niet meer oplaadt en het indicatielampje op de lichtnetadapter niet gaat branden wanneer u het netsnoer aansluit, haalt u het netsnoer uit het stopcontact en sluit u het opnieuw aan of probeert u een ander stopcontact.
- Â Controleer of de batterij moet worden opgeladen. Als het lampje op de stekker van de lichtnetadapter oranje is, wordt de batterij opgeladen. Zie "De batterij [opladen"](#page-33-1) op [pagina](#page-33-1) 34.
- Als het probleem niet is verholpen, herstelt u de Power Manager van de MacBook Air door gedurende vijf seconden de linker-Shift-toets, de linker-Option (alt)-toets ( $\leftarrow$ ), de linker-Control-toets en de aan/uit-knop ((b) gelijktijdig ingedrukt te houden totdat de MacBook Air opnieuw opstart. Hierbij blijven uw bestanden behouden.
- Druk even op de aan/uit-knop ((!)) en houd direct daarna de toetsen Command (%), Option  $(\neg)$ , P en R gelijktijdig ingedrukt totdat u het opstartsignaal voor de tweede keer hoort. Hiermee wordt de parameter RAM (PRAM) opnieuw ingesteld.
- Als het nog steeds niet lukt om de MacBook Air op te starten, leest u ["Meer](#page-51-1) informatie, service en [ondersteuning"](#page-51-1) op pagina 52 voor informatie over service en ondersteuning door Apple.

### **Het beeldscherm wordt zwart of de MacBook Air loopt vast**

Probeer de MacBook Air opnieuw op te starten

- **1** Koppel alle op de MacBook Air, aangesloten apparaten los, behalve de lichtnetadapter.
- **2** Druk op de aan/uit-knop ( $\bigcup$ ) om het systeem opnieuw op te starten.
- **3** Zorg ervoor dat de batterijlading ten minste tien procent is voordat u externe hardware aansluit en weer verdergaat met uw werk.

Aan het batterijstatussymbool ( $\blacktriangleleft$ ) in de menubalk kunt u zien hoe ver de batterij is opgeladen.

Het is ook mogelijk dat het beeldscherm donkerder wordt als er opties zijn ingesteld om het stroomverbruik van de batterij te beperken.

## **Uw MacBook Air kan geen verbinding maken met de optische-schijfeenheid van een andere computer**

Om voorzieningen als de migratie-assistent, Dvd- of cd-deling en iTunes-muziekdeling te kunnen gebruiken, moeten zowel uw MacBook Air als uw andere computer zijn verbonden met hetzelfde netwerk. Als uw MacBook Air draadloos met het netwerk is verbonden en uw andere computer via Ethernet is aangesloten op een router van een andere fabrikant dan Apple, raadpleegt u de documentatie bij uw router om na te gaan of deze als brug tussen een draadloze verbinding en een vaste verbinding kan fungeren.

## **U plaatst de Software Reinstall Drive maar het symbool ervan wordt niet op het bureaublad weergegeven**

- **1** Raak één van de metalen onderdelen van de MacBook Air aan om eventuele statische elektriciteit in uw lichaam te ontladen.
- **2** Verwijder de Software Reinstall Drive.
- **3** Steek de Software Reinstall Drive in één van de USB-poorten van uw MacBook Air, zoals weergegeven in de afbeelding op [pagina](#page-49-0) 50.

#### **U bent uw wachtwoord vergeten**

U kunt het beheerderswachtwoord en de wachtwoorden van alle andere accounts opnieuw instellen.

**1** Steek de Software Reinstall Drive in één van de USB-poorten, zoals weergegeven in de afbeelding op [pagina](#page-49-0) 50.

*Belangrijk:* Verwijder de Software Reinstall Drive niet en voer geen enkele bewerking uit met Software Reinstall Drive totdat u klaar bent.

**2** Klik dubbel op het Mac OS X-installatieprogramma en klik vervolgens op 'Herstart'.

- <span id="page-44-0"></span>**3** Kies de gewenste taal als u hierom wordt gevraagd.
- **4** Kies in het volgende venster 'Stel wachtwoord opnieuw in' uit het Hulpprogrammamenu in de menubalk. Volg de instructies op het scherm.

# Apple Hardware Test gebruiken

Als u vermoedt dat een probleem te maken heeft met de hardware van de MacBook Air, kunt u het programma Apple Hardware Test gebruiken om te bepalen of er zich een probleem voordoet met een van de onderdelen, zoals het geheugen of de processor.

### **Apple Hardware Test gebruiken op de MacBook Air**

- **1** Koppel alle externe apparaten van de MacBook Air los, behalve de lichtnetadapter.
- **2** Start de MacBook Air opnieuw op terwijl u de D-toets ingedrukt houdt.
- **3** Selecteer in het venster van Apple Hardware Test dat verschijnt de gewenste taal.
- **4** Druk op de Return-toets of klik op de pijl naar rechts.
- **5** Volg de instructies op het scherm wanneer het hoofdvenster van Apple Hardware Test verschijnt (na circa 45 seconden).
- **6** Als Apple Hardware Test een probleem vindt, wordt een foutcode weergegeven. Noteer deze foutcode voordat u verdere ondersteuning zoekt. Als Apple Hardware Test geen hardwareprobleem vindt, heeft het probleem mogelijk met de software te maken.

## **Als de bovenstaande procedure niet werkt, kunt u Apple Hardware Test gebruiken (u vindt dit programma op de USB-stick die bij uw MacBook Air is geleverd)**

**1** Steek de Software Reinstall Drive in één van de USB-poorten, zoals weergegeven in de afbeelding op [pagina](#page-49-0) 50.

<span id="page-45-0"></span>*Belangrijk:* Verwijder de Software Reinstall Drive niet en voer geen enkele bewerking uit met Software Reinstall Drive totdat u klaar bent.

**2** Start de MacBook Air opnieuw op terwijl u de D-toets ingedrukt houdt.

# Problemen met de internetverbinding

Met behulp van de netwerkconfiguratie-assistent die op de MacBook Air is geïnstalleerd, kunt u de internetverbinding configureren. Hiervoor opent u Systeemvoorkeuren en klikt u op 'Netwerk'.

Vervolgens klikt u op de knop 'Assistentie' om de netwerkconfiguratie-assistent te openen.

Als er zich problemen voordoen met uw internetverbinding, kunt u Diagnostische netwerkinfo gebruiken.

### **Diagnostische netwerkinfo gebruiken**

- 1 Kies Apple-menu ( $\bullet$ ) > 'Systeemvoorkeuren'.
- **2** Klik op 'Netwerk' en vervolgens op 'Assistentie'.
- **3** Klik op 'Diagnostische info' om Diagnostische netwerkinfo te openen.
- **4** Volg de instructies op het scherm.

Als u het probleem niet met dit hulpprogramma kunt oplossen, is er mogelijk een probleem met de internetaanbieder waarmee u verbinding probeert te maken, met een extern apparaat dat u gebruikt voor verbindingen met uw internetaanbieder, of met de server die u probeert te bereiken.

<span id="page-46-0"></span>Als twee of meer computers gebruikmaken van dezelfde internetverbinding, controleert u of het draadloze netwerk correct is geconfigureerd. Hiervoor moet u weten of uw internetaanbieder één of meerdere (één voor elke computer) IP-adressen verstrekt.

Als u slechts één IP-adres hebt, moet u een router hebben die het delen van één IPadres door meerdere computers mogelijk maakt. Dit wordt wel NAT (Network Address Translation) of "IP masquerading" genoemd.

Lees voor informatie over de configuratie de documentatie die bij de router is geleverd of neem contact op met degene die het netwerk heeft geconfigureerd. Met een AirPort-basisstation kunt u één IP-adres delen met meerdere computers. Raadpleeg Mac Help of ga naar de AirPort-website van Apple op www.apple.com/nl/support/airport voor meer informatie over het gebruik van een AirPort-basisstation.

Als u het probleem met behulp van de bovengenoemde stappen niet kunt oplossen, neemt u contact op met uw internetaanbieder of de netwerkbeheerder.

# Problemen met de draadloze communicatie via AirPort Extreme

Als u problemen ondervindt met AirPort Extreme, kunt u het volgende doen:

- Controleer of de computer of het netwerk waarmee u verbinding wilt maken actief is en over een basisstation beschikt.
- Â Controleer of u de software op de juiste manier hebt geconfigureerd volgens de instructies die u bij het basisstation of toegangspunt hebt ontvangen.
- <span id="page-47-0"></span>• Zorg ervoor dat u zich binnen het bereik van het basisstation van de andere computer of het netwerk bevindt. Elektronische apparaten of metalen voorwerpen kunnen interferentie veroorzaken met draadloze communicatie, waardoor het bereik kan afnemen. De ontvangst wordt soms beter wanneer de computer wordt verplaatst of gedraaid.
- Controleer het AirPort-statussymbool ( $\widehat{\mathcal{R}}$ ) in de menubalk. De signaalsterkte wordt aangegeven met maximaal vier balkjes. Als het signaal niet zo sterk is, zet u de computer op een andere plaats.
- Â Raadpleeg AirPort Help (kies in de menubalk 'Help' > 'Mac Help' en kies vervolgens 'Bibliotheek' > 'AirPort Help'), of lees de handleiding bij het draadloze apparaat voor meer informatie.

# De software van de computer up-to-date houden

Als u verbinding met het internet maakt, kunt u de meest recente gratis softwareupdates, besturingsbestanden en andere Apple uitbreidingen automatisch downloaden en installeren.

Wanneer u verbinding met het internet hebt, zoekt Software-update naar updates. U kunt op de MacBook Air instellen dat regelmatig naar updates wordt gezocht, waarna u de bijgewerkte software kunt downloaden en installeren.

### **Zoeken naar software-updates**

- 1 Kies Apple-menu ( $\blacklozenge$ ) > 'Systeemvoorkeuren'.
- **2** Klik op 'Software-update' en volg de instructies op het scherm.
	- Zoek in Mac Help op "software-update" als u meer wilt weten over updates.
	- Â Ga naar www.apple.com/nl/macosx voor de meest recente informatie over Mac OS X.

# <span id="page-48-0"></span>De bij de MacBook Air geleverde software opnieuw installeren

Met de Software Reinstall Drive kunt u Mac OS X en de vooraf geïnstalleerde programma's opnieuw installeren.

*Belangrijk:* Het wordt aanbevolen om een reservekopie van de gegevens op de interne flash-schijf te maken voordat u software herstelt.

## **Mac OS X installeren**

U kunt Mac OS X en programma's als Adresboek, iChat, iCal, Mail en Safari opnieuw installeren.

### **Mac OS X installeren**

- **1** Maak een reservekopie van alle belangrijke bestanden.
- **2** Zorg dat de lichtnetadapter op de computer en op het stopcontact is aangesloten.
- **3** Steek de Software Reinstall Drive in één van de USB-poorten, zoals weergegeven in de volgende afbeelding.

*Belangrijk:* Verwijder de Software Reinstall Drive niet en voer geen enkele bewerking uit met Software Reinstall Drive totdat de installatie is voltooid.

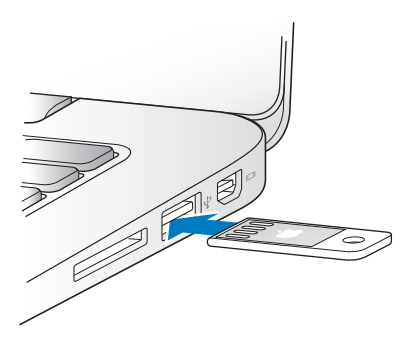

- <span id="page-49-0"></span>**4** Klik dubbel op 'Mac OS X-installatie' en klik vervolgens op 'Herstart'.
- **5** Zodra de MacBook Air opnieuw is opgestart, kiest u de gewenste taal als u hierom wordt gevraagd.
- **6** Volg de instructies op het scherm. In het paneel waar u een schijf moet selecteren, selecteert u de interne flash-schijf waarop Mac OS X is geïnstalleerd (in de meeste gevallen is alleen deze schijfeenheid beschikbaar).
- **7** Als u zelf wilt bepalen welke onderdelen van Mac OS X worden geïnstalleerd, klikt u op 'Pas aan' en selecteert u vervolgens de gewenste onderdelen. Klik op het driehoekje naast 'Programma's' om de aankruisvakken naast de gewenste programma's in te schakelen.
- **8** Klik op 'Installeer' om het installatieproces te starten.
- **9** Als de installatie is voltooid, klikt u op 'Herstart' om de MacBook Air opnieuw op te starten.
- **10** Volg de instructies in de configuratie-assistent om uw gebruikersaccount in te stellen.

Als u de schijf wilt wissen en Mac OS X vervolgens wilt installeren, moet u eerst een reservekopie van al uw gegevens maken. Voor het wissen van de interne flash-schijf gebruikt u Schijfhulpprogramma. U kunt Schijfhulpprogramma openen vanuit het Mac OS X-installatieprogramma (kies 'Schijfhulpprogramma' uit het Hulpprogramma'smenu). Voor meer informatie over Schijfhulpprogramma en alle mogelijkheden van dit hulpprogramma opent u Mac Help of opent u Schijfhulpprogramma (/Programma's/ Hulpprogramma's/Schijfhulpprogramma) en kiest u 'Help' > 'Schijfhulpprogramma Help'. Voor gedetailleerde instructies kunt u ook het volgende Knowledge Base-artikel raadplegen: http://support.apple.com/kb/HT3910?viewlocale=nl\_NL

# **Programma's installeren**

U kunt de meegeleverde iLife-programma's opnieuw op uw MacBook Air installeren als u deze per ongeluk hebt verwijderd of als u de schijf hebt gewist en Mac OS X opnieuw hebt geïnstalleerd.

### **De bij de MacBook Air geleverde programma's opnieuw installeren**

- **1** Zorg dat de lichtnetadapter op de computer en op het stopcontact is aangesloten.
- **2** Steek de Software Reinstall Drive in één van de USB-poorten, zoals weergegeven in de afbeelding op [pagina](#page-49-0) 50.

*Belangrijk:* Verwijder de Software Reinstall Drive niet en voer geen enkele bewerking uit met Software Reinstall Drive totdat de installatie is voltooid.

- **3** Klik dubbel op het symbool van het iLife-installatieprogramma.
- **4** Volg de instructies op het scherm. Klik in het paneel 'Installatietype' op 'Pas aan'.
- **5** Klik op het driehoekje naast 'Gebundelde programma's', schakel de aankruisvakken in naast de programma's die u wilt installeren en klik vervolgens op 'Installeer'.
- **6** Klik op 'Sluit' als de installatie is voltooid.

# <span id="page-51-1"></span><span id="page-51-0"></span>Meer informatie, service en ondersteuning

De MacBook Air heeft geen onderdelen die u zelf kunt vervangen. Als aan de MacBook Air onderhoud moet worden uitgevoerd, brengt u de computer naar een door Apple erkende serviceaanbieder of neemt u contact op met Apple. U kunt meer informatie over uw MacBook Air vinden op het internet, in de hulpinformatie op het scherm, in Systeemprofiel en in Apple Hardware Test.

### **Informatie op het internet**

Ga naar www.apple.com/nl/support voor informatie over service en ondersteuning via het internet. U kunt zoeken in de AppleCare Knowledge Base, software-updates zoeken en adviezen vinden op de discussieforums van Apple.

#### **Help**

In Mac Help kunt u vaak antwoorden op uw vragen vinden, plus instructies en informatie over het oplossen van problemen. Om Mac Help te openen, kiest u 'Help' > 'Mac Help'.

### **Systeemprofiel**

Via Systeemprofiel kunt u informatie over de MacBook Air opvragen. Hier vindt u onder andere informatie over de hardware en software, het serienummer, de versie van het besturingssysteem en hoeveel geheugen in de computer is geïnstalleerd. Om Systeemprofiel te openen, kiest u Apple-menu ( $\bullet$ ) > 'Over deze Mac' in de menubalk en klikt u op 'Meer info'.

# **Service en ondersteuning via AppleCare**

Bij de MacBook Air krijgt u negentig dagen technische ondersteuning en één jaar garantie voor hardwarereparaties bij een door Apple erkend reparatiecentrum, zoals een erkende Apple serviceaanbieder. U kunt deze garantie uitbreiden met het AppleCare Protection Plan. Ga naar www.apple.com/nl/support/products of naar de website van uw land (zie tabel verderop) voor meer informatie.

Als u hulp nodig hebt, kan een medewerker van AppleCare u telefonisch terzijde staan bij het installeren en openen van programma's en het oplossen van veelvoorkomende problemen. Neem contact op met een ondersteuningscentrum in uw omgeving. (Ondersteuning gedurende de eerste negentig dagen is gratis.) Zorg dat u de aankoopdatum en het serienummer van de MacBook Air bij de hand hebt voordat u belt.

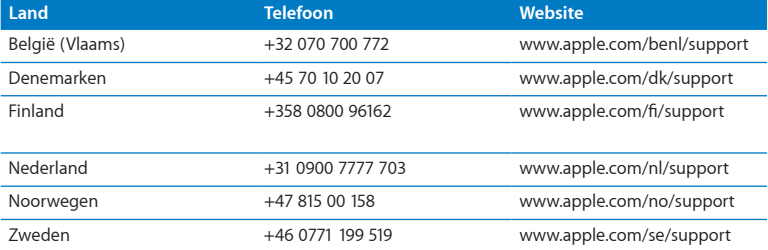

De negentig dagen gratis telefonische ondersteuning gaan in op de dag van aankoop.

Telefoonnummers kunnen tussentijds worden gewijzigd en er kunnen lokale en internationale beltarieven van toepassing zijn. Een volledige lijst is beschikbaar op:

**www.apple.com/support/contact/phone\_contacts.html**

# <span id="page-53-0"></span>De locatie van het serienummer van de computer

U kunt het serienummer van de MacBook Air op een van de volgende manieren achterhalen:

• Draai de MacBook Air om. Het serienummer is in de onderkant van de behuizing gegraveerd, vlak bij het scharnier.

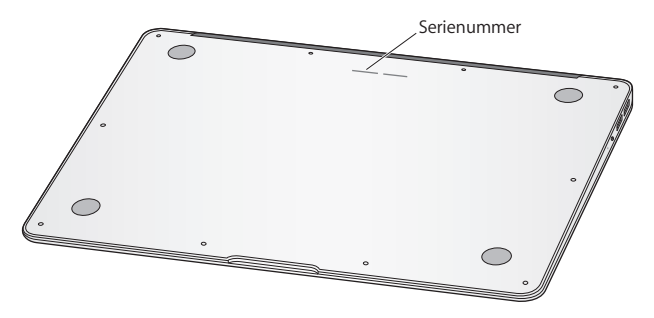

- Kies Apple-menu ( $\bullet$ ) > 'Over deze Mac'. Klik vervolgens op het versienummer onder de tekst "Mac OS X" om het Mac OS X-versienummer, de buildversie en het serienummer weer te geven.
- Klik op het Finder-symbool en open Systeemprofiel (in /Programma's/ Hulpprogramma's/). Klik in het paneel 'Inhoud' op 'Hardware'.

**4**

# <span id="page-54-0"></span>**Belangrijke informatie**

www.apple.com/nl/environment

**Mac Help      ergonomie**

<span id="page-55-0"></span>Volg voor uw eigen veiligheid en ter bescherming van de apparatuur deze aanwijzingen voor het schoonmaken van de MacBook Air en het omgaan met de computer. U vindt hier tevens richtlijnen om prettiger met de computer te werken. Zorg dat u deze informatie altijd binnen handbereik hebt.

*WAARSCHUWING:* De garantie van de fabrikant kan komen te vervallen bij onjuiste opslag of verkeerd gebruik van de MacBook Air.

# <span id="page-55-1"></span>Belangrijke veiligheidsinformatie

*WAARSCHUWING:* Als u deze veiligheidsinstructies niet opvolgt, kan dat brand, een elektrische schok of ander letsel en andere schade veroorzaken.

**Ingebouwde batterij** Verwijder de batterij van de MacBook Air nooit zelf. De batterij mag uitsluitend door een door Apple erkende serviceaanbieder worden vervangen. Gebruik de MacBook Air niet meer als u deze hebt laten vallen of als hij ingedeukt, verbogen, vervormd of anderszins is beschadigd. Stel de MacBook Air niet bloot aan extreme warmtebronnen, zoals radiatoren of openhaarden, waar de temperatuur kan oplopen tot meer dan 100 °C.

**Omgaan met de computer** Plaats de MacBook Air op een stabiel werkoppervlak en zorg ervoor dat er voldoende lucht onder en rond de computer kan stromen. Gebruik de MacBook Air niet wanneer deze op een kussen of ander zacht materiaal staat. Hierdoor kunnen de ventilatieopeningen worden geblokkeerd. Leg nooit iets op het toetsenbord als u de MacBook Air gebruikt. Duw geen voorwerpen in de ventilatieopeningen.

De onderkant van de MacBook Air kan erg warm worden bij normaal gebruik. Als u de MacBook Air op uw schoot hebt en de computer te warm wordt, plaatst u de computer op een stabiel werkoppervlak.

**Water en vochtige locaties** Plaats geen dranken naast of op de MacBook Air en vermijd locaties waar het risico bestaat dat er vocht in de computer komt, zoals in de buurt van wastafels, baden, douchecellen, enzovoort. Bescherm de MacBook Air tegen vochtige weersomstandigheden, zoals regen, sneeuw of mist.

**De MagSafe-lichtnetadapter van 45 W** Controleer of de wisselstroomstekker of het netsnoer volledig in de lichtnetadapter is gestoken voordat u de adapter op een stopcontact aansluit. Gebruik alleen de lichtnetadapter die bij de MacBook Air is geleverd of een door Apple goedgekeurde lichtnetadapter die compatibel is met dit product. Het netsnoer is geschikt voor een geaarde verbinding. De lichtnetadapter kan erg warm worden bij normaal gebruik. Sluit de lichtnetadapter altijd rechtstreeks aan op een stopcontact of plaats deze op de grond in een goed geventileerde omgeving.

Haal de lichtnetadapter uit het stopcontact en verwijder alle overige kabels in de volgende omstandigheden:

- U wilt de behuizing schoonmaken (doe dit altijd volgens de methode die wordt beschreven in ["Belangrijke](#page-58-1) informatie over het gebruik" op pagina 59)
- Het netsnoer is gerafeld of anderszins beschadigd
- De MacBook Air of de lichtnetadapter is blootgesteld aan regen, overmatige vochtigheid of een vloeistof die in de behuizing is gemorst
- De MacBook Air of de lichtnetadapter is gevallen, de behuizing is beschadigd of u vermoedt dat onderhoud of reparatie nodig is

De poort voor de MagSafe-lichtnetadapter bevat een magneet die ervoor kan zorgen dat gegevens op creditcards, iPods of andere apparaten worden gewist. Plaats deze objecten en andere materialen die gevoelig zijn voor magnetische velden niet binnen 2,5 cm van deze poort om te voorkomen dat uw gegevens worden gewist.

Als er stof in de poort voor de MagSafe-lichtnetadapter komt, kunt u dit voorzichtig verwijderen met een droog wattenstaafje.

### **MagSafe-voedingsspecificaties:**

- Â *Frequentie:* 50 tot 60 Hz, eenfasig
- Â *Lijnspanning:* 100 tot 240 V
- Â *Uitvoerspanning:* 16,5 V gelijkstroom, 3,65 A

**Schade aan het gehoor** Als het volume van oordopjes of koptelefoons te hoog wordt ingesteld, kan uw gehoor permanent beschadigd raken. Als u langere tijd naar geluid met een hoog volume luistert, kunt u hieraan wennen. Hierdoor lijkt het alsof het volume op een normaal niveau is afgesteld, maar kan uw gehoor toch worden beschadigd. Als u een piepend of fluitend geluid in uw oren hoort of als gesprekken dof klinken, mag u het apparaat niet langer gebruiken en moet u uw gehoor laten controleren. Hoe hoger het volume, hoe sneller uw gehoor beschadigd kan raken. Gehoorexperts raden u aan uw gehoor op de volgende manieren te beschermen:

- Gebruik oordopjes of een koptelefoon niet langdurig op hoog volume.
- Â Zet het geluid niet harder om rumoerige omgevingsgeluiden naar de achtergrond te dringen.
- Zet het volume lager als u mensen om u heen niet kunt horen praten.

<span id="page-58-0"></span>**Risicovolle activiteiten** Deze computer is niet bedoeld voor gebruik in de bediening van nucleaire installaties, de besturing van luchtvaartuigen, communicatiesystemen of luchtverkeersleidingssystemen, of in andere situaties waarin problemen met het gebruik van de computer kunnen leiden tot de dood, persoonlijk letsel of ernstige schade aan zaken of het milieu.

# <span id="page-58-1"></span>Belangrijke informatie over het gebruik

*ATTENTIE:* Het negeren van de volgende instructies kan schade aan de MacBook Air of andere eigendommen tot gevolg hebben.

**Temperatuur bij gebruik** Als u zich bij het gebruik van de MacBook Air niet aan de onderstaande waarden houdt, kunnen de prestaties nadelig worden beïnvloed.

- Â *Temperatuur bij gebruik:* 10 tot 35 °C
- Â *Temperatuur bij opslag:* -20 tot 45 °C
- Â *Relatieve vochtigheid:* 5 tot 90% (niet-condenserend)
- Â *Hoogte bij gebruik:* 0 tot 3048 meter

**De MacBook Air vervoeren** Als u de MacBook Air in een tas of koffer vervoert, moet u erop letten dat zich hierin geen losse voorwerpen, zoals paperclips of munten, bevinden die via een opening in de computer terecht kunnen komen of in een poort klem kunnen komen te zitten. Bovendien moet u voorwerpen die gevoelig zijn voor magnetische velden uit de buurt van de poort voor de MagSafe-lichtnetadapter houden.

**Connectors en poorten gebruiken** Probeer nooit een connector in een poort te duwen als deze niet lijkt te passen. Controleer als u een apparaat aansluit of de poort stofvrij is, of de connector past bij de poort en of u de connector in de juiste richting ten opzichte van de poort hebt geplaatst.

**Omgaan met glazen onderdelen** Uw MacBook Air bevat glazen onderdelen, zoals het beeldscherm en het trackpad. Als deze beschadigd zijn, kunt u uw MacBook Air pas weer gebruiken nadat deze door een door Apple erkende serviceaanbieder is gerepareerd.

**De MacBook Air opbergen** Als u de MacBook Air voor langere tijd wilt opbergen, legt u deze op een koele plek (de ideale temperatuur is 22 °C) en ontlaadt u de batterij tot vijftig procent. Wanneer u de computer langer dan vijf maanden wilt opbergen, ontlaadt u de batterij tot ongeveer vijftig procent. Om de capaciteit van de batterij te behouden, laadt u de batterij ongeveer om de zes maanden op tot vijftig procent.

**De MacBook Air schoonmaken** Schakel de MacBook Air uit en koppel de lichtnetadapter los voordat u de buitenzijde en de onderdelen van de MacBook Air gaat schoonmaken. Gebruik een vochtige, zachte, pluisvrije doek om de buitenkant van de MacBook Air schoon te maken. Zorg dat er geen vocht in de behuizing terechtkomt. Spuit nooit vloeistof rechtstreeks op de computer. Gebruik geen spuitbussen, oplosmiddelen of schuurmiddelen om schade aan de buitenste laag van de behuizing te voorkomen.

**Het beeldscherm van de MacBook Air schoonmaken** Schakel de MacBook Air uit en koppel de lichtnetadapter los voordat u het beeldscherm van de MacBook Air gaat schoonmaken. Maak vervolgens een zacht, pluisvrij doekje vochtig met water en wrijf het scherm schoon. Spuit nooit vloeistof rechtstreeks op het scherm.

# <span id="page-60-0"></span>Ergonomische tips

Hieronder vindt u enkele tips voor het creëren van een gezonde werkomgeving.

# **Toetsenbord en trackpad**

Houd uw schouders ontspannen wanneer u het toetsenbord en trackpad gebruikt. Zorg dat uw boven- en onderarm een bijna rechte hoek vormen en dat uw hand en pols in een vrijwel rechte lijn liggen.

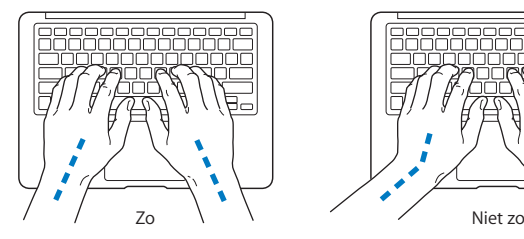

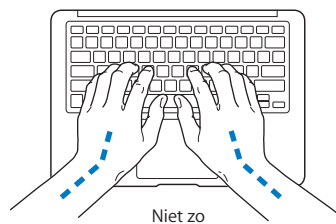

Sla de toetsen op het toetsenbord licht aan en houd uw handen en vingers ontspannen wanneer u het toetsenbord en het trackpad bedient. Vouw uw duimen niet onder uw handpalmen.

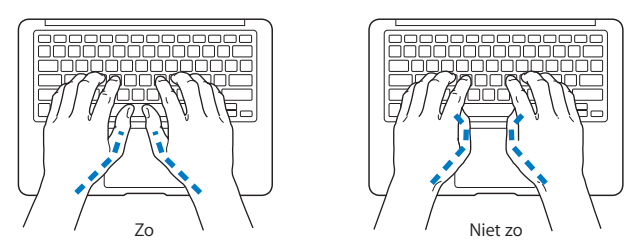

Verander tijdens het werken regelmatig de positie van uw handen om vermoeidheid te voorkomen. Als u intensief met een computer werkt en weinig pauzes inlast, kunt u na verloop van tijd last krijgen van uw armen, polsen of handen. Raadpleeg een arts als u merkt dat u last krijgt van chronische pijn in uw handen, polsen of armen.

### **Muis**

Als u een externe muis gebruikt, plaatst u deze op dezelfde hoogte als het toetsenbord. Zorg dat u voldoende ruimte hebt om de muis te bedienen.

# **Stoel**

Ideaal is een verstelbare stoel die veel steun biedt. Stel de hoogte van de stoel zo in dat uw bovenbenen zich in horizontale positie bevinden terwijl uw voeten plat op de vloer rusten. De rugleuning van de stoel moet veel steun bieden aan de onderrug. Volg de instructies van de fabrikant voor de juiste afstelling van de rugleuning.

<span id="page-62-0"></span>Het is mogelijk dat u uw stoel in hoogte moet verstellen om uw onderarmen en handen in de juiste stand ten opzichte van het toetsenbord te brengen. Als het hierdoor niet meer mogelijk is om uw voeten plat op de vloer te laten rusten, kunt u een voetenbankje gebruiken. U kunt, indien mogelijk, natuurlijk ook het werkblad verlagen. Een andere mogelijkheid is het gebruik van een bureau met een apart verstelbaar gedeelte voor het toetsenbord.

# **Intern beeldscherm**

Stel de hoek van het beeldscherm zo in dat verlichting en ramen er zo min mogelijk in worden weerspiegeld. Oefen geen druk op uit het beeldscherm als u weerstand voelt. Het beeldscherm kan niet verder dan 135 graden worden geopend.

Wanneer u de computer in verschillende werkruimten gebruikt, kunt u de helderheid van het beeldscherm aanpassen aan het licht in de werkruimte.

Meer ergonomische tips vindt u op het web:

**[www.apple.com/nl/about/ergonomics](www.apple.com/about/ergonomics)**

# Apple en het milieu

Apple Inc. probeert schadelijke gevolgen voor het milieu door Apple activiteiten en producten tot een minimum te beperken.

Meer informatie vindt u op het web:

```
www.apple.com/nl/environment
```
#### <span id="page-63-0"></span>**Regulatory Compliance Information**

#### **FCC Compliance Statement**

This device complies with part 15 of the FCC rules. Operation is subject to the following two conditions: (1) This device may not cause harmful interference, and (2) this device must accept any interference received, including interference that may cause undesired operation. See instructions if interference to radio or television reception is suspected.

L'utilisation de ce dispositif est autorisée seulement aux conditions suivantes: (1) il ne doit pas produire de brouillage et (2) l'utilisateur du dispositif doit étre prêt à accepter tout brouillage radioélectrique reçu, même si ce brouillage est susceptible de compromettre le fonctionnement du dispositif.

#### **Radio and Television Interference**

This computer equipment generates, uses, and can radiate radiofrequency energy. If it is not installed and used properly—that is, in strict accordance with Apple's instructions—it may cause interference with radio and television reception.

This equipment has been tested and found to comply with the limits for a Class B digital device in accordance with the specifications in Part 15 of FCC rules. These specifications are designed to provide reasonable protection against such interference in a residential installation. However, there is no guarantee that interference will not occur in a particular installation.

You can determine whether your computer system is causing interference by turning it off. If the interference stops, it was probably caused by the computer or one of the peripheral devices.

If your computer system does cause interference to radio or television reception, try to correct the interference by using one or more of the following measures:

- Turn the television or radio antenna until the interference stops.
- • Move the computer to one side or the other of the television or radio.
- • Move the computer farther away from the television or radio.
- Plug the computer in to an outlet that is on a different circuit from the television or radio. (That is, make certain the computer and the television or radio are on circuits controlled by different circuit breakers or fuses.)

If necessary, consult an Apple Authorized Service Provider or Apple. See the service and support information that came with your Apple product. Or consult an experienced radio/television technician for additional suggestions.

*Important:* Changes or modifications to this product not authorized by Apple Inc. could void the EMC compliance and negate your authority to operate the product.

This product has demonstrated EMC compliance under conditions that included the use of compliant peripheral devices and shielded cables (including Ethernet network cables) between system components. It is important that you use compliant peripheral devices and shielded cables between system components to reduce the possibility of causing interference to radios, television sets, and other electronic devices.

*Responsible party (contact for FCC matters only):*  Apple Inc. Corporate Compliance 1 Infinite Loop, MS 26-A Cupertino, CA 95014

#### **Wireless Radio Use**

This device is restricted to indoor use when operating in the 5.15 to 5.25 GHz frequency band.

Cet appareil doit être utilisé à l'intérieur.

#### **Exposure to Radio Frequency Energy**

The radiated output power of the AirPort Extreme technology is below the FCC radio frequency exposure limits. Nevertheless, it is advised to use the wireless equipment in such a manner that the potential for human contact during normal operation is minimized.

#### **FCC Bluetooth Wireless Compliance**

The antenna used with this transmitter must not be colocated or operated in conjunction with any other antenna or transmitter subject to the conditions of the FCC Grant.

#### **Bluetooth Industry Canada Statement**

This Class B device meets all requirements of the Canadian interference-causing equipment regulations.

Cet appareil numérique de la Class B respecte toutes les exigences du Règlement sur le matériel brouilleur du Canada.

#### **Industry Canada Statement**

Complies with the Canadian ICES-003 Class B specifications. Cet appareil numérique de la classe B est conforme à la norme NMB-003 du Canada. This device complies with RSS 210 of Industry Canada.

#### **Europe—EU Declaration of Conformity**

See: www.apple.com/euro/compliance

# $\epsilon$

#### **Korea Warning Statements**

"당해 무선설비는 운용 중 전파호신 가능성이 있음" "이 기기는 인명안전과 과려되 서비스에 사용할 수 없습니다"

#### B급 기기(가정용 방송통신기기)

이 기기는 가전용(B급)으로 저자파전한등록을 하 기기로서 주로 가전에서 사용하는 것을 본적으로 하며. 모든 지역에서 사용학 수 있습니다.

#### **Singapore Wireless Certification**

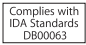

#### **Taiwan Wireless Statements**

#### 無線設備的警告聲明

*舞*型式認證合格之低功率射頻電機,非經許可,公司、 商號或使用者均不得擅自變更頻率、加大功率或變更原 設計之特性及功能。低功率射頻電機之使用不得影響飛 航安全及干擾合法通信;經發現有干擾現象時,應立即 停用,並改善至無干擾時方得繼續使用。前項合法通信 指依電信法規定作業之無線電通信。低功率射頻電機須 忍受合法通信或工業、科學及醫療用電波輻射性電機設 備之干擾。

如有這 頻率:

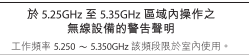

#### **Taiwan Class B Statement**

Class B 設備的警告聲明 NH

#### **Russia**

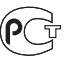

MAC<sub>6</sub>-

#### **VCCI Class B Statement**

情報処理装置等電波障害自主規制について

この装置は、情報処理装置等電波障害自主規制協議 会 (VCCI)の基準に基づくクラス B 情報技術装置で す。この装置は家庭環境で使用されることを目的と していますが、この装置がラジオやテレビジョン受 信機に近接して使用されると、受信障害を引き起こ すことがあります。

取扱説明書に従って正しい取扱をしてください。

#### **Informatie over de externe USB-modem**

Wanneer u de MacBook Air op een telefoonlijn aansluit via een externe USB-modem, raadpleegt u de informatie over het gebruik van telefoonlijnen in de documentatie bij de modem.

#### **ENERGY STAR**®  **Compliance**

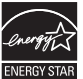

As an ENERGY STAR® partner, Apple has determined that standard configurations of this product meet the ENERGY STAR® guidelines for energy efficiency. The ENERGY STAR® program is a partnership with electronic equipment manufacturers to promote energyefficient products. Reducing energy consumption of products saves money and helps conserve valuable resources.

This computer is shipped with power management enabled with the computer set to sleep after 10 minutes of user inactivity. To wake your computer, click the mouse or trackpad button or press any key on the keyboard.

For more information about ENERGY STAR®, visit www.energystar.gov

#### **Türkiye**

EEE vönetmeliğine (Elektrikli ve Elektronik Esvalarda Bazı Zararlı Maddelerin Kullanımının Sınırlandırılmasına Dair Yönetmelik) uvaundur.

#### 中国

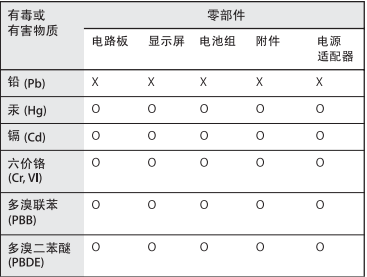

Q: 表示该有毒有害物质在该部件所有均质材料中的含量均在 SJ/T 11363-2006 规定的限量要求以下。

x· 表示该有毒有害物质至少在该部件的某一均质材料中的含 量超出 SI/T 11363-2006 规定的限量要求。

根据中国电子行业标准 SI/T11364-2006和相关的中国 政府法规,本产品及其某些内部或外部组件上可能带 有环保使用期限标识。取决于组件和组件制造商、产 品及其组件上的使用期限标识可能有所不同。组件上 的使用期限标识优先干产品上任何与之相冲突的或不 同的环保使用期限标识。

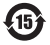

#### **Gebruikte batterijen en recycling**

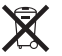

Dit symbool geeft aan dat u zich volgens de geldende regelgeving van dit product moet ontdoen. Wanneer dit product niet meer bruikbaar is, neemt u contact op met Apple of de lokale instanties voor meer informatie over recycling.

Ga voor informatie over het recyclingprogramma van Apple naar: www.apple.com/nl/recycling

*Brazil—Disposal Information*

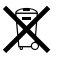

*Brasil: Informações sobre descarte e reciclagem* O símbolo indica que este produto e/ou sua bateria não devem ser descartadas no lixo doméstico. Quando decidir descartar este produto e/ou sua bateria, faça-o de acordo com as leis e diretrizes ambientais locais. Para informações sobre o programa de reciclagem da Apple, pontos de coleta e telefone de informações, visite www.apple.com/br/environment.

#### *Europese Unie — Gescheiden inzameling*

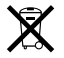

Dit symbool geeft aan dat dit product volgens de lokale regelgeving niet samen met huishoudelijk afval mag worden weggegooid. Wanneer dit product niet meer bruikbaar is, brengt u het naar een hiertoe door de lokale autoriteiten aangewezen inzamelingspunt. Sommige inzamelingspunten vragen hiervoor geen vergoeding. Het apart inzamelen en recyclen van uw product betekent dat natuurlijke hulpbronnen niet onnodig worden aangesproken en dat het product zodanig wordt gerecycled dat het milieu en de gezondheid van de mens worden beschermd.

#### **Gebruikte batterijen**

U moet zich volgens de in uw woonplaats geldende richtlijnen of regelgeving van batterijen ontdoen.

*Deutschland:* Dieses Gerät enthält Batterien. Bitte nicht in den Hausmüll werfen. Entsorgen Sie dieses Gerätes am Ende seines Lebenszyklus entsprechend der maßgeblichen gesetzlichen Regelungen.

*Nederland:* Gebruikte batterijen kunnen worden ingeleverd bij de chemokar of in een speciale batterijcontainer voor klein chemisch afval (kca) worden gedeponeerd.

*Taiwan:*

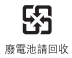

**K** Apple Inc.

© 2010 Apple Inc. Alle rechten voorbehouden.

Volgens de auteursrechtelijke bepalingen mag deze handleiding niet zonder schriftelijke toestemming van Apple geheel of gedeeltelijk worden gekopieerd.

Deze handleiding is met uiterste zorg samengesteld. Apple aanvaardt geen aansprakelijkheid voor druk- of typefouten.

Apple 1 Infinite Loop Cupertino, CA 95014 408-996-1010 www.apple.com

Apple, het Apple logo, AirPort, AirPort Extreme, Cover Flow, Exposé, GarageBand, iCal, iChat, iLife, iMovie, iPhoto, iPod, iSight, iTunes, Keynote, Mac, MacBook, MacBook Air, Macintosh, Mac OS, MagSafe, Photo Booth, Spotlight, SuperDrive en Time Machine zijn handelsmerken van Apple Inc., die zijn gedeponeerd in de Verenigde Staten en anderen landen.

Finder, iPad en Multi-Touch zijn handelsmerken van Apple Inc.

AppleCare, Apple Store en iTunes Store zijn dienstmerken van Apple Inc., die zijn gedeponeerd in de Verenigde Staten en andere landen.

ENERGY STAR is een handelsmerk dat is gedeponeerd in de Verenigde Staten.

Intel, Intel Core en Xeon zijn handelsmerken van Intel Corp. in de Verenigde Staten en andere landen.

Het woordmerk Bluetooth en de Bluetooth-logo's zijn eigendom van Bluetooth SIG, Inc. Elk gebruik hiervan door Apple Inc. valt onder de licentiebepalingen.

Andere product- en bedrijfsnamen die worden genoemd kunnen handelsmerken van de desbetreffende bedrijven zijn. Producten van andere fabrikanten worden alleen genoemd ter informatie. Dit betekent niet dat deze producten door Apple worden aanbevolen of door Apple zijn goedgekeurd. Apple aanvaardt geen enkele aansprakelijkheid met betrekking tot de betrouwbaarheid van deze producten.

Gefabriceerd onder licentie van Dolby Laboratories."Dolby","Pro Logic" en het dubbele-D-symbool zijn handelsmerken van Dolby Laboratories. Confidential Unpublished Works, © 1992–1997 Dolby Laboratories, Inc. Alle rechten voorbehouden

Gelijktijdig gepubliceerd in de Verenigde Staten en Canada.